## Zhodnocení změn v agroklimatickém potenciálu na území České republiky pro roky 2000 a 2030 (příklad prediktivního modelu) Část I. Konstrukce vstupních map

## Zadání:

Na základě údajů o sumě průměrných denních teplot vyšších než 10 stupňů celsia (TS10) a tzv. hydrotermického koeficientu (HTK) popište změny v agroklimatickém potenciálu ČR mezi současným stavem $(1xCO_2)$  a možnou klimatickou změnou  $(2xCO_2)$  vypočtenou podle GCM (globální cirkulační modely). K vypracování celé úlohy (cvičení 3 a 4) potřebujete programy EXCEL (resp. STATISTICA) a ArcMap

Vstupní data: Potřebná naleznete na datovém disku (D resp. E) ve složce \PROSTOROVE\_MODELOVANI\Cviceni\_3:

- TSUMY.XLS, HTK.XLS databáze meteorologických údajů
- DEM digitální model terénu ČR

Na základě instrukcí z předchozích cvičení nezapomeňte definovat pracovní adresář. Některé vytvořené mapy budete potřebovat také v následujícím cvičení. Při prvním spuštění programu ArcMap nastavte jednotky na metry: Pravým tlačítkem na Layers – Properties – záložka General

## Zásady pro vypracování:

- 1. Pro vybrané stanice na území ČR máte k dispozici hodnoty teplotních sum TS10 (současný stav a odhad pro rok 2030 podle globálních cirkulačních modelů - GCM) – soubor TSUMY.XLS
- 2. Pro vybrané stanice na území ČR máte k dispozici hodnoty teplotních sum za vegetační období (TSVEG) a sumy srážek za vegetační období (PREC). Obojí pro současný stav a také pro odhad pro rok 2030 podle GCM – soubor HTK.XLS.
- 3. Z hodnot PREC a TSVEG vypočtěte hodnotu hydrotermického koeficientu HTK podle následujícího vztahu:

$$
HTK = \frac{PREC}{(0,1 \cdot TSVEG)}
$$

HTK popisuje v jedné hodnotě teplotní a vláhové poměry vegetačního období

- 4. Sestavte regresní model (rovnici) závislosti na nadmořské výšce pro obě charakteristiky. Využijte programu EXCEL či STATISTICA. (Pozn. Před dalším pokračováním si u vyučujícího ověřte, že Vámi nalezený model závislosti klimatické charakteristiky na nadmořské výšce je správný).
- 5. V programu ArcMap vytvořte na základě výše sestavených modelů čtyři mapy prostorového rozložení TS10 a HTK pro  $(1xCO<sub>2</sub>)$  a  $(2xCO<sub>2</sub>)$
- 6. Mapy vytvořte pomocí nástroje Spatial Analyst Raster calculator, do něhož zadáte rovnici závislosti dané charakteristiky na nadmořské výšce. Hodnoty parametrů modelu máte spočteny z bodu 4.

Syntaxe zápisu v Map Calculator, například: [DEM] \* -1.68 + 3098 Nadmořská výška vstupuje do modelu jako téma Grid [DEM] – výškový model terénu pro ČR

7. Mapy TS10 České republiky pro současný stav i pro odhad roku 2030 klasifikujte (Spatial Analysit – Reclassify …) do následujících čtyř tříd:

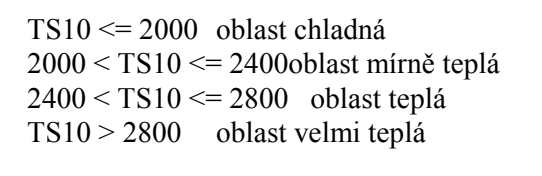

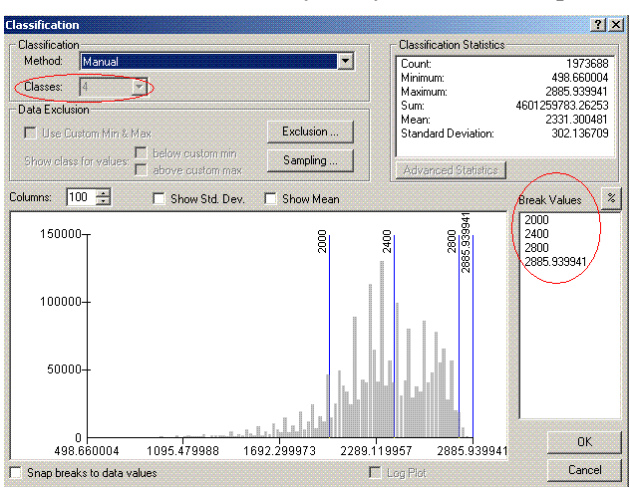

Postup: klikněte na tlačítko Classify, následující nastavení je patrné z přiloženého obrázku (zadáváte hodnoty v oknech Clasess – počet kategorií (4) a Break values (horní hranice intervalů) – poslední (max) se nemění.

8. Mapy HTK České republiky pro současný stav i pro odhad roku 2030 klasifikujte do následujících tříd (oblastí):  $HTK \le 1.3$  aridní oblast  $1,3 < HTK \le 2,5$  oblast s dostatkem vláhy<br>HTK > 2.5 oblast s nadbytkem vláhy

oblast s nadbytkem vláhy

Postup reklasifikace je obdobný jako v případě teplotních sum. Výsledkem cvičení jsou 4 mapy

- 9. Dále proveďte uložení Vámi vytvořených map jako trvalých rastrů: (Pravé tlačítko myši na jméno vytvořené vrstvy – Make permanent). POZOR: Vytvořené mapy si uložte do pracovního odresáře. Budete je potřebovat v dalším cvičení!!! Výběr barevné škály a pojmenování kategorií (Label) vytvořených map: Pravým tlačítkem mši na jméno vytvořené vrstvy – Properties – Symbology – Color scheme resp. editování pole Label
- 10. Vytvoření výsledných mapových kompozic v režimu Layout: View Layout view. (Tvorba výsledných map je nad rámec tohoto předmětu – blíže viz. Tematická kartografie), nebude hodnocena, experimentujte metodou pokus – omyl)

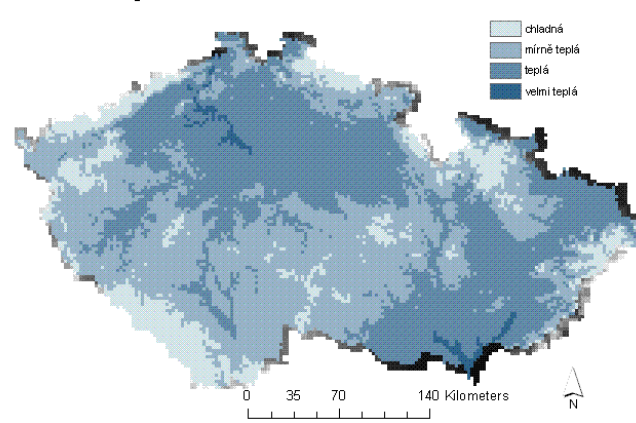

## Teplotní oblasti ČR, rok 2000

11. V režimu Layout přidáte k vlastnímu mapovému poli jednotlivé kompoziční prvky (legendu, měřítko, název, …) volbou Insert. Výslednou mapovou kompozici můžete v režimu layout exportovat do některého z běžných obrazových formátů (File – Export)